# **Finep<br>Startup**

# **Manual de Apoio às Inscrições**

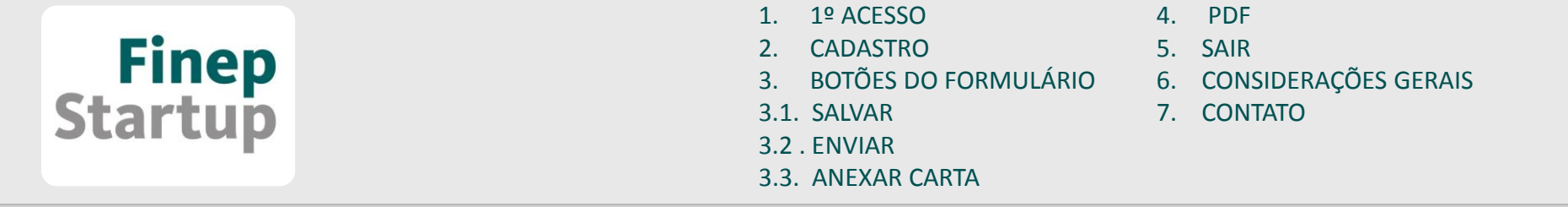

## Primeiramente, gostaríamos de agradecer sua participação no Finep Startup.

Criamos este manual para auxiliar o acesso ao sistema de inscrições, bem como sanar algumas dúvidas que possam surgir na sua inscrição

<span id="page-2-0"></span>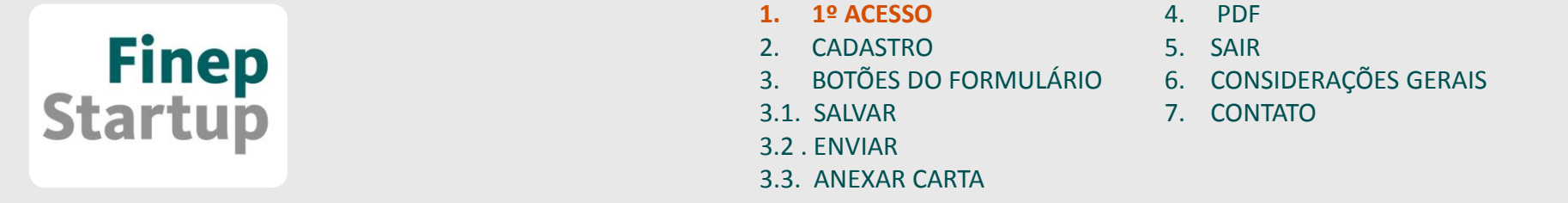

### **1) 1º ACESSO:**

Clique no botão **"Cadastrar"**, abaixo de Não possuo cadastro.

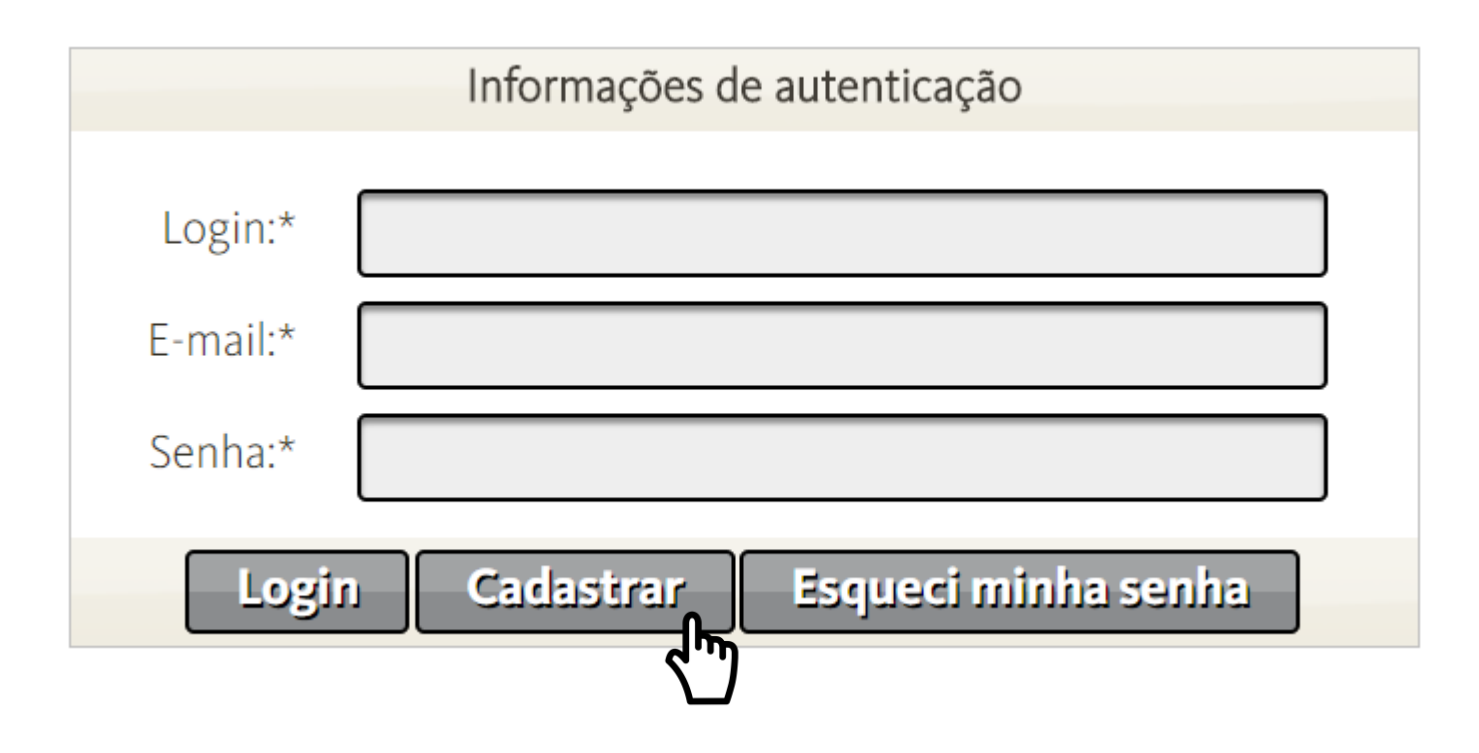

<span id="page-3-0"></span>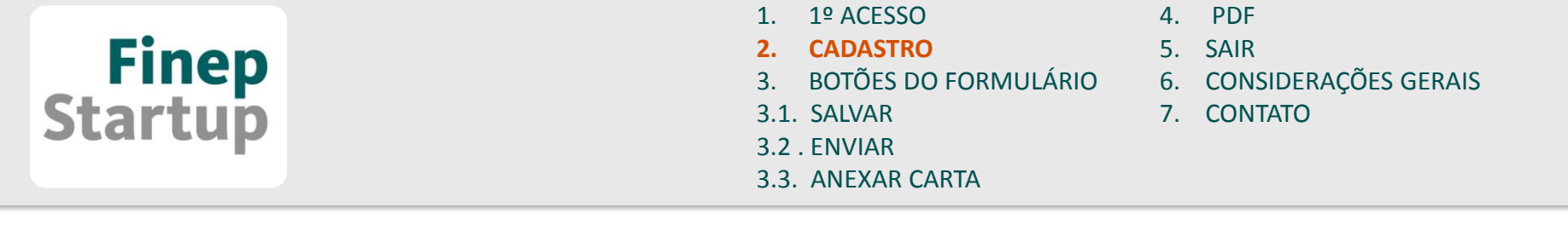

#### **2) CADASTRO**

O primeiro passo para a inscrição no Finep Startup é o preenchimento de **um login, um e-mail e uma senha** de livre escolha.

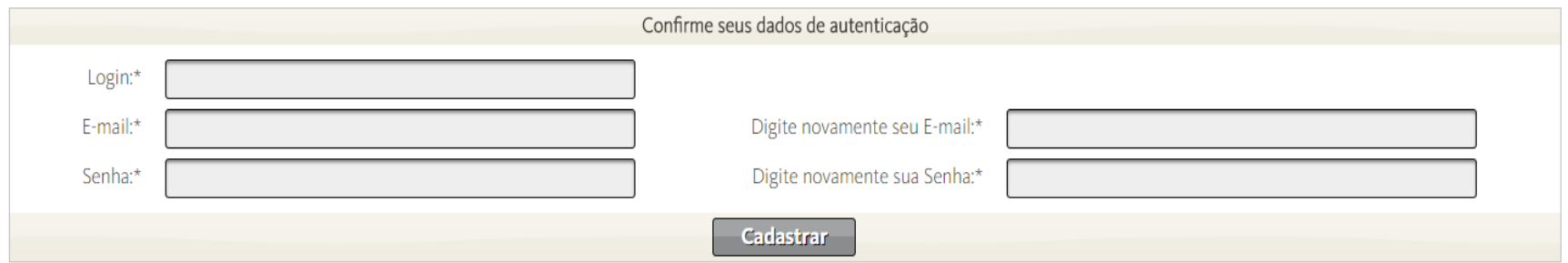

[1. 1º ACESSO](#page-2-0) [4. PDF](#page-18-0) **Finep**<br>Startup **[2. CADASTRO](#page-3-0)** [5. SAIR](#page-19-0) [3. BOTÕES DO FORMULÁRIO](#page-2-0) [6. CONSIDERAÇÕES GERAIS](#page-20-0) [3.1. SALVAR](#page-9-0) [7. CONTATO](#page-21-0)[3.2 . ENVIAR](#page-12-0) [3.3. ANEXAR CARTA](#page-15-0)

## **Atenção:**

Ao acessar o portal, teremos a seguinte tela.

Nela, teremos acesso a todas as propostas submetidas pelo perfil em questão.

É importante salientar que é permitido o acesso de apenas um CNPJ por proposta.

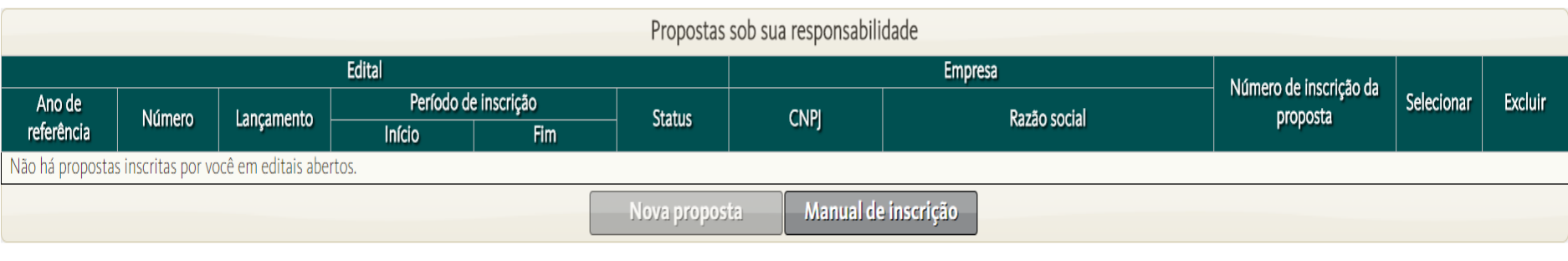

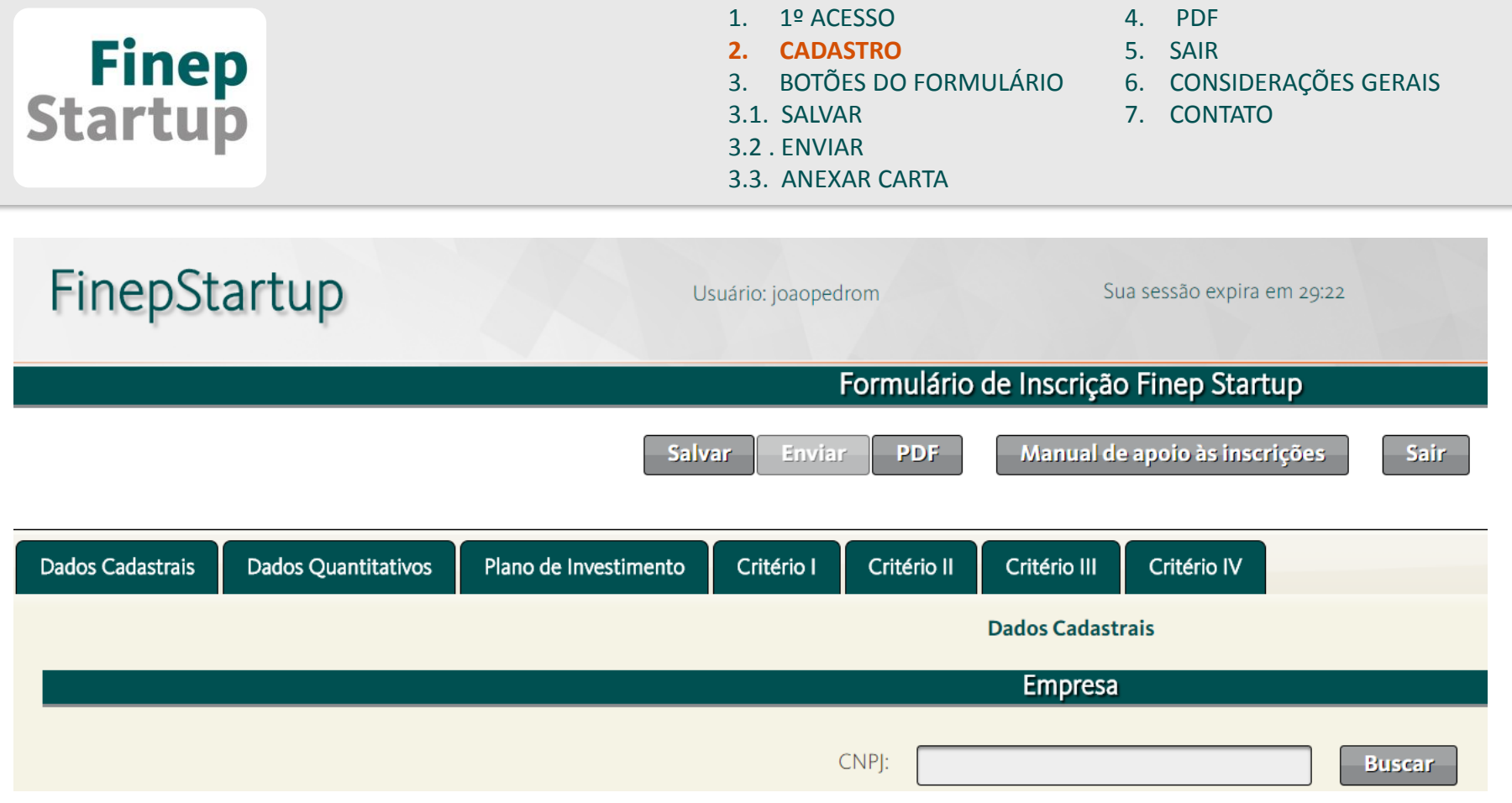

- No início do cadastro da proposta é importante que seja dada atenção ao cronometro do sistema. Após o fim deste prazo, o formulário não salvo será **perdido**.
- Sobre o **CNPJ**, o sistema permite a submissão de uma proposta por CNPJ.

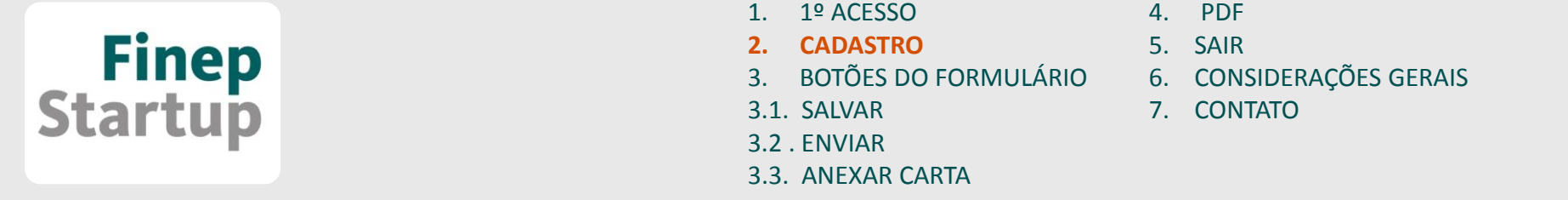

Seus dados de **login e e-mail** serão enviados para o e-mail cadastrado. Caso não receba, verifique sua caixa de SPAM/ LIXO ELETRÔNICO

Suas credenciais para a inscrição no Finep Startup são:

Login LoginCadastrado **seuemail@seuservidordeemail.com**

ACESSAR O SISTEMA

**GUARDE ESTE E-MAIL PARA EVENTUAL CONSULTA.** 

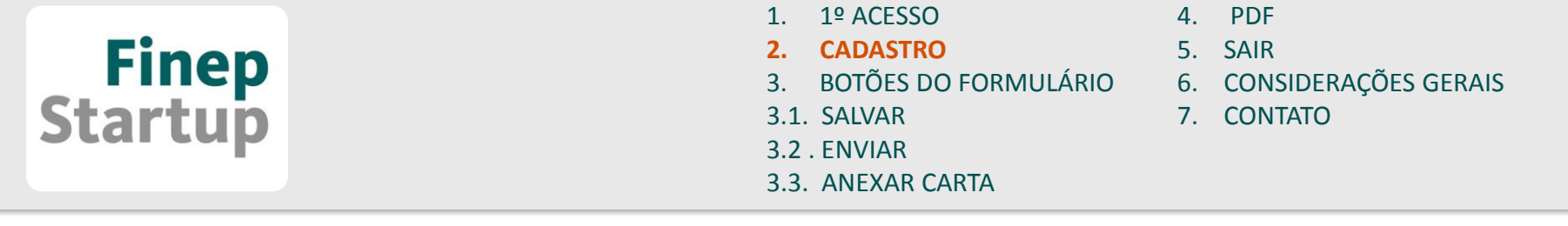

Caso esqueça sua senha, esta poderá ser recuperada clicando em **Esqueci minha senha** na tela principal de acesso ao sistema.

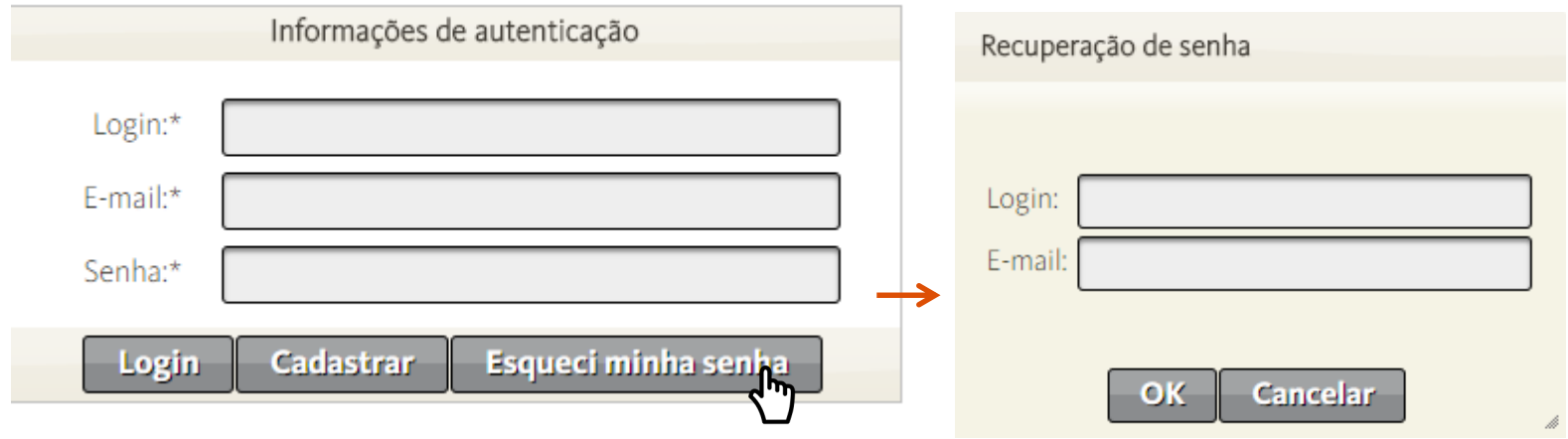

Após clicar no botão acima, a janela ao lado abrirá.

Nesta tela deverão ser informados os dados cadastrados. Assim, a senha será enviada diretamente para o e-mail cadastrado.

<span id="page-8-0"></span>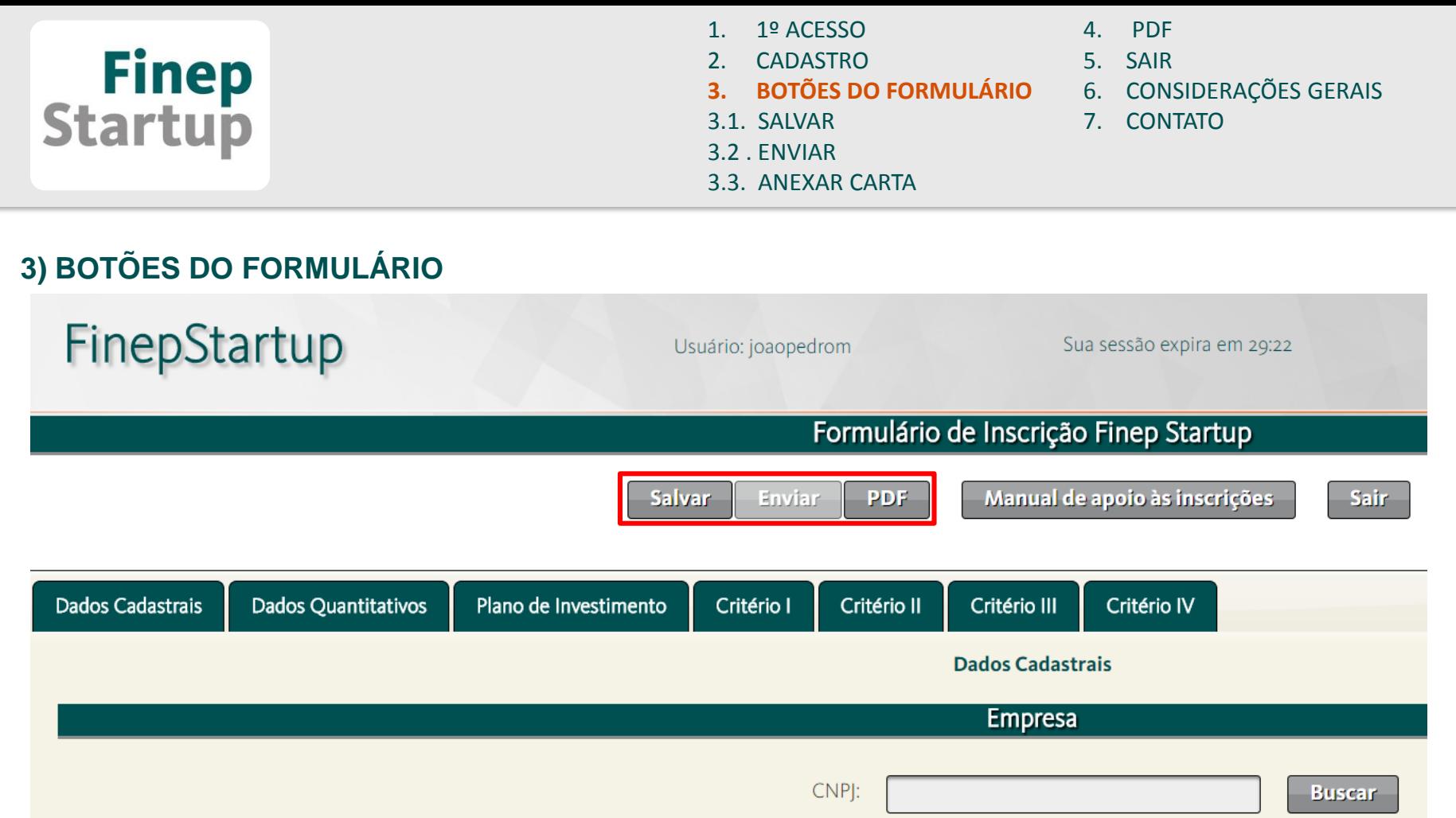

<span id="page-9-0"></span>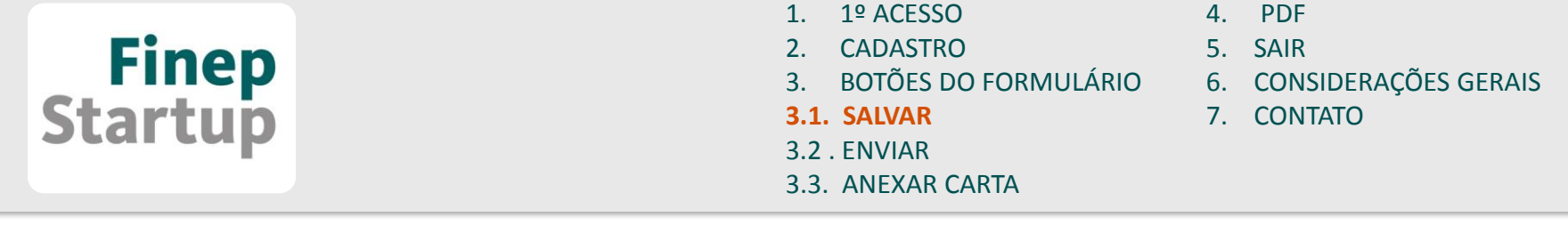

#### **3) BOTÕES DO FORMULÁRIO**

#### **3.1) SALVAR**

O usuário não precisará preencher todo o formulário de uma só vez. Pode-se salvá-lo a qualquer momento e quantas vezes forem necessárias com as respectivas alterações. Uma mensagem de aviso no canto superior direito da tela surge ao salvar:

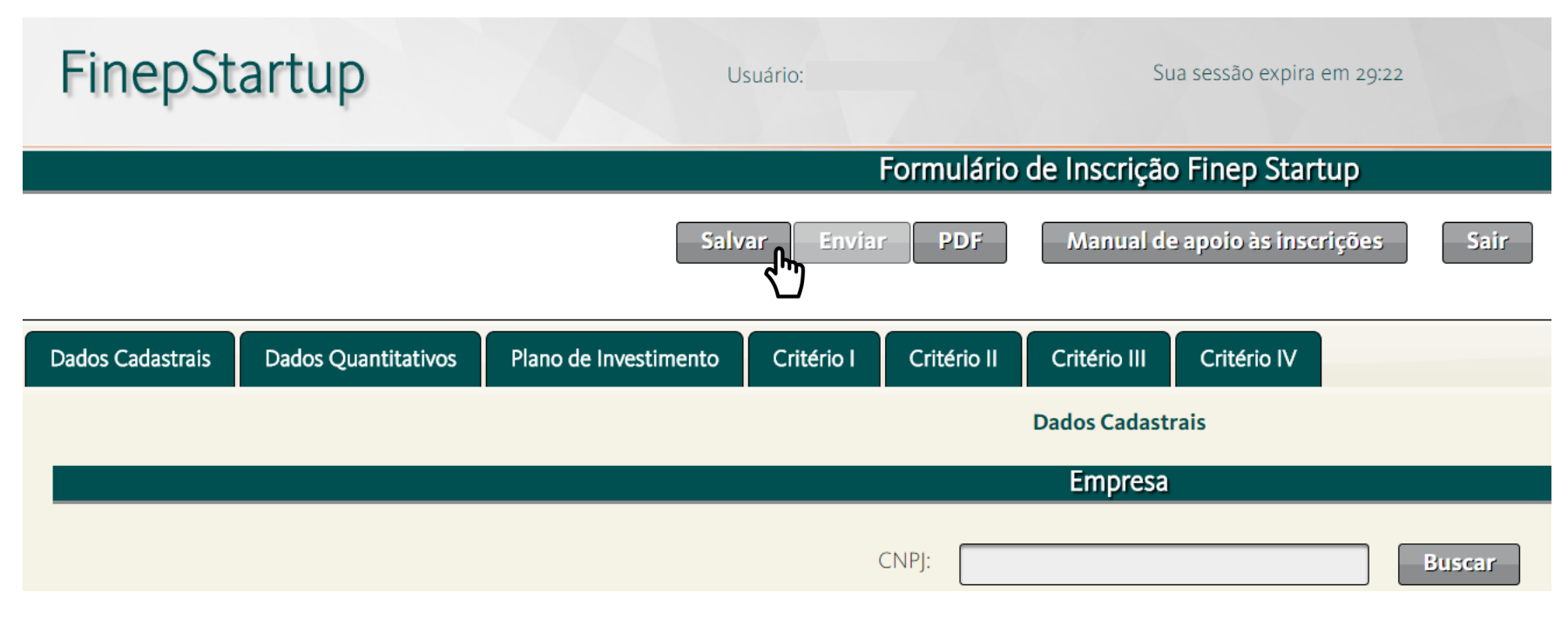

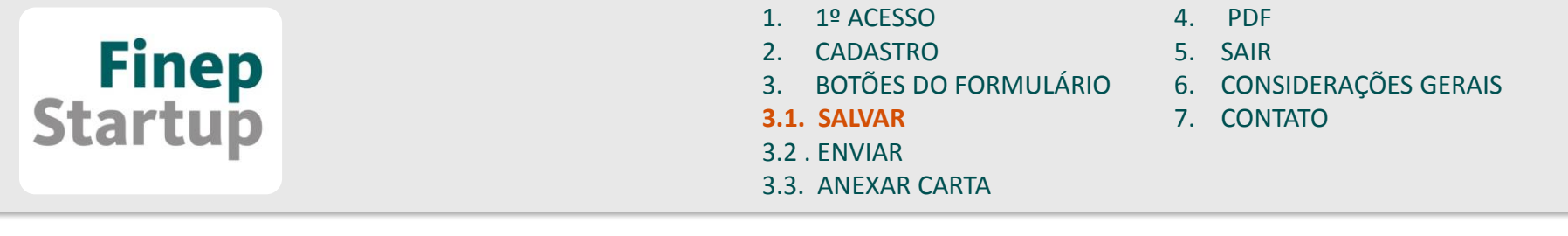

Deve-se atentar, entretanto, para o **tempo de sessão** da página. Um conteúdo que é digitado pode ser perdido **se não for salvo** dentro desse tempo.

Para **renovar o tempo de sessão**, salve o formulário.

Para auxiliar os usuários, há um contador de sessão no canto superior direito do sistema de inscrição, como demonstrado abaixo.

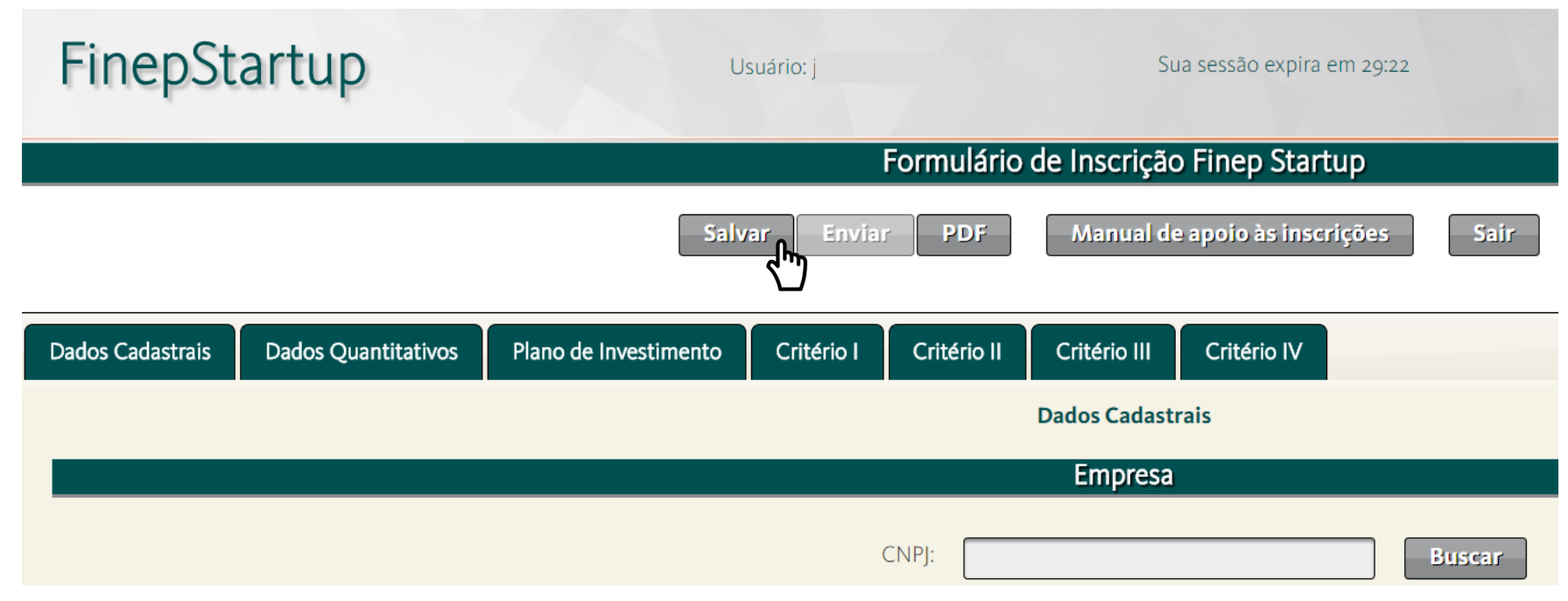

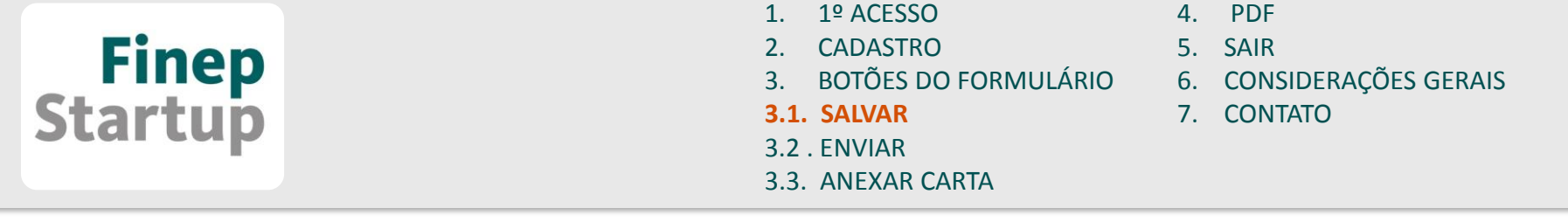

**ATENÇÃO**: Verifique se os campos estão preenchidos com dados corretos.

**O FORMULÁRIO NÃO SALVA QUANDO HÁ PREENCHIMENTO INCORRETO**: por exemplo: endereços eletrônicos inválidos, sites inválidos e percentuais acima de 100% e afins.

O sistema não permite que o limite de caracteres seja ultrapassado, fique atento.

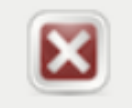

Formato do endereço na internet inválido.

Como forma de *backup*, sugerimos que tenham uma cópia das informações em algum arquivo Word, Writter ou qualquer editor de texto de sua preferência; pode-se também baixar o PDF no próprio formulário.

<span id="page-12-0"></span>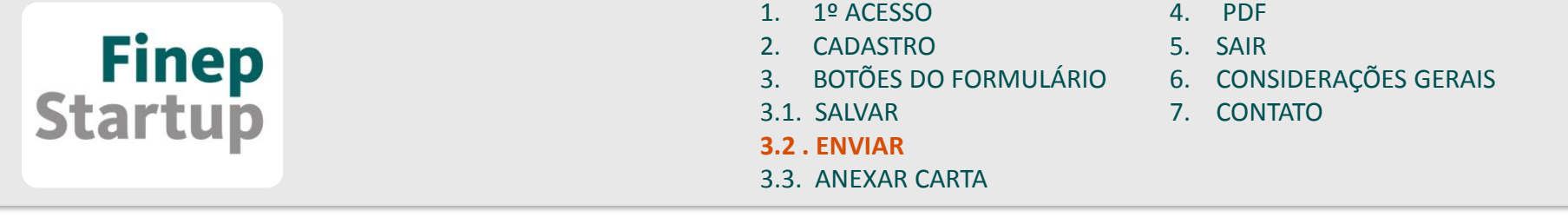

#### **3) BOTÕES DO FORMULÁRIO**

#### **3.2) ENVIAR**

Ao terminar o preenchimento do formulário, para submeter a inscrição de maneira definitiva, o usuário deverá clicar no botão "**enviar**". Uma pergunta aparecerá para confirmar o envio:

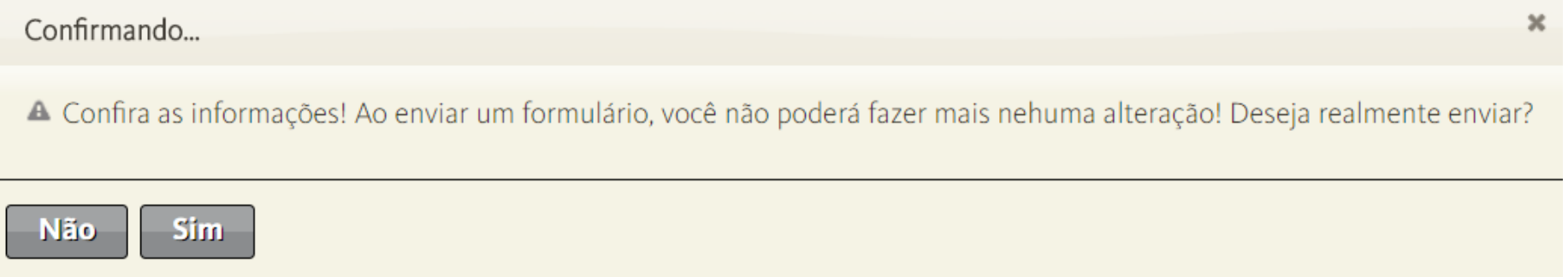

**ATENÇÃO: Só envie o formulário se tiver certeza que todos os campos estão preenchidos corretamente. Após essa etapa, não será possível efetuar qualquer alteração na inscrição.**

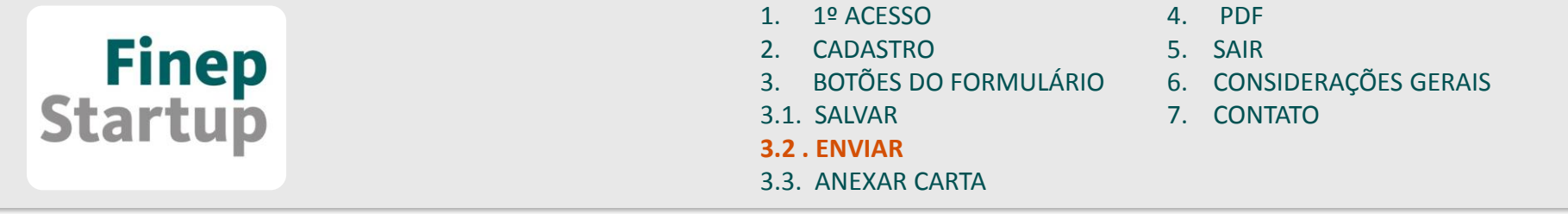

#### Após **enviar**, uma tela de confirmação surgirá com o seu número de inscrição e a assinatura eletrônica:

Seu número de inscrição é: 201807RJ001

Autenticação eletrônica: 1C4E2CB1A421B85214592732EC485712E706AEBF5C5F3F605B071311901C481552182052D5F458A74E878F654EFD50D46388D52AA59AC8C307B279F

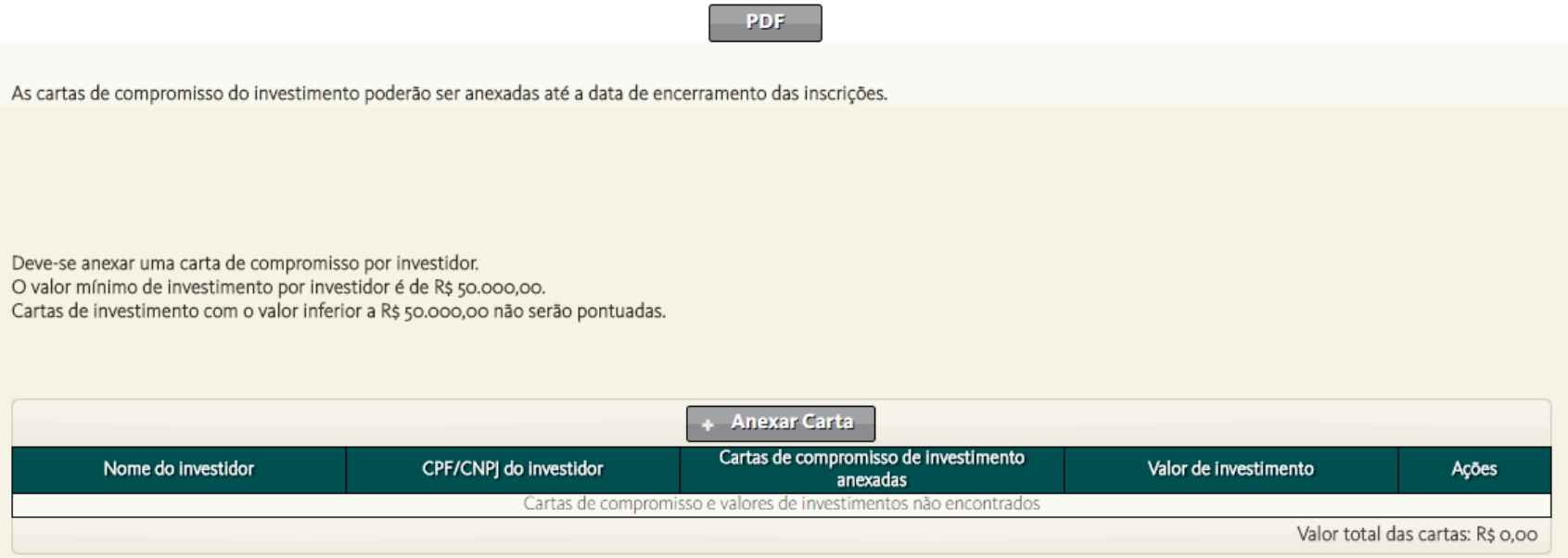

Importante: Caso Essa tela não apareça, é possível que sua sessão tenha expirado. Feche o navegador e faça seu login.

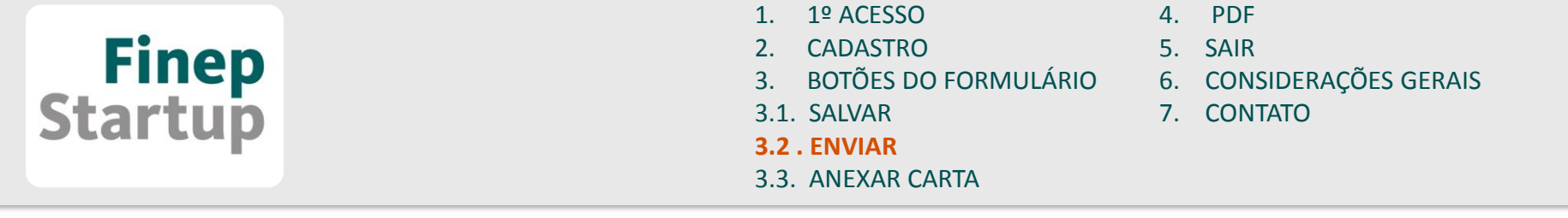

Obs. O botão **"enviar"** salva as últimas alterações feitas. Ele funciona como um **"salvar e enviar"**, desde que esteja dentro do tempo de sessão.

OBS 2 – Não é possível **enviar** o formulário com campos em branco ou preenchidos incorretamente

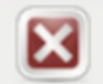

Erro ao inscrever a proposta: br.gov.finep.finepstartup.exceptic Dados Cadastrais: Todos os campos devem ser preenchidos.

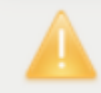

× O campo Data da Fundação é obrigatório.

Exemplos de mensagens que surgem ao tentar enviar um formulário incompleto

<span id="page-15-0"></span>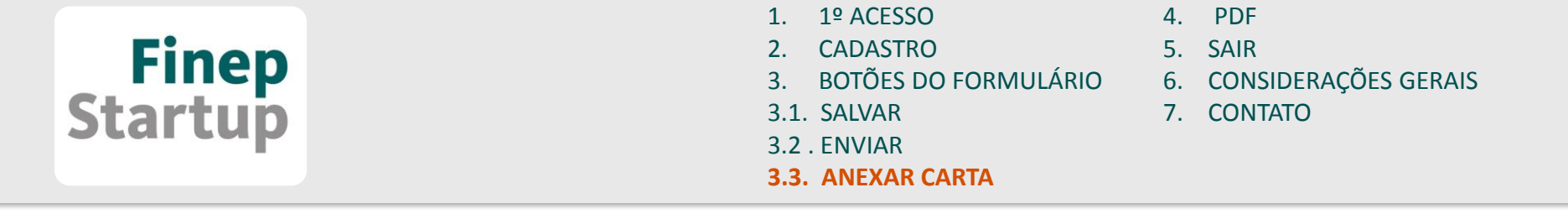

#### **3) BOTÕES DO FORMULÁRIO**

#### **3.3) ANEXAR CARTA**

As cartas de compromisso de investimento somente poderão ser anexadas ao formulário após o envio do cadastro e deverão estar em formato PDF. Para anexá-las, clique em "**Anexar Carta**", na sessão de conclusão de inscrição:

As cartas de compromisso do investimento poderão ser anexadas até a data de encerramento das inscrições.

Deve-se anexar uma carta de compromisso por investidor. O valor mínimo de investimento por investidor é de R\$ 50.000,00. Cartas de investimento com o valor inferior a R\$ 50.000,00 não serão pontuadas.

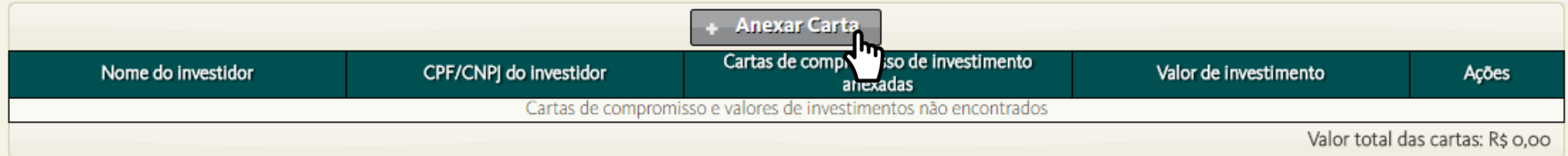

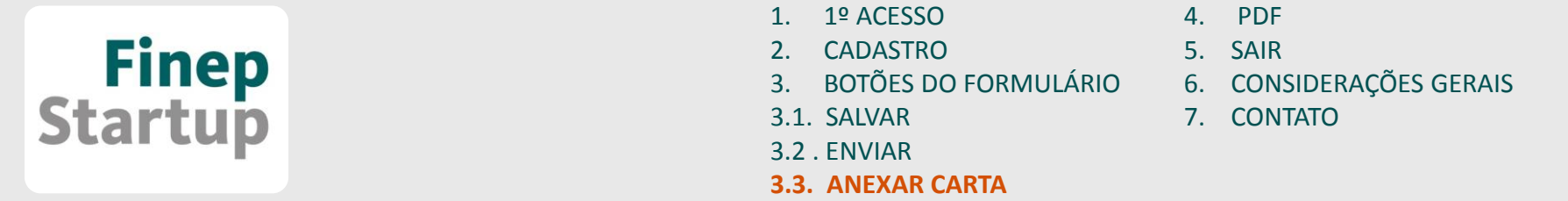

Após clicar em "**Anexar Carta**", selecione o arquivo, preencha o valor da carta no quadro ao lado e clique em "**Salvar**". A carta irá para a lista de cartas de compromisso.

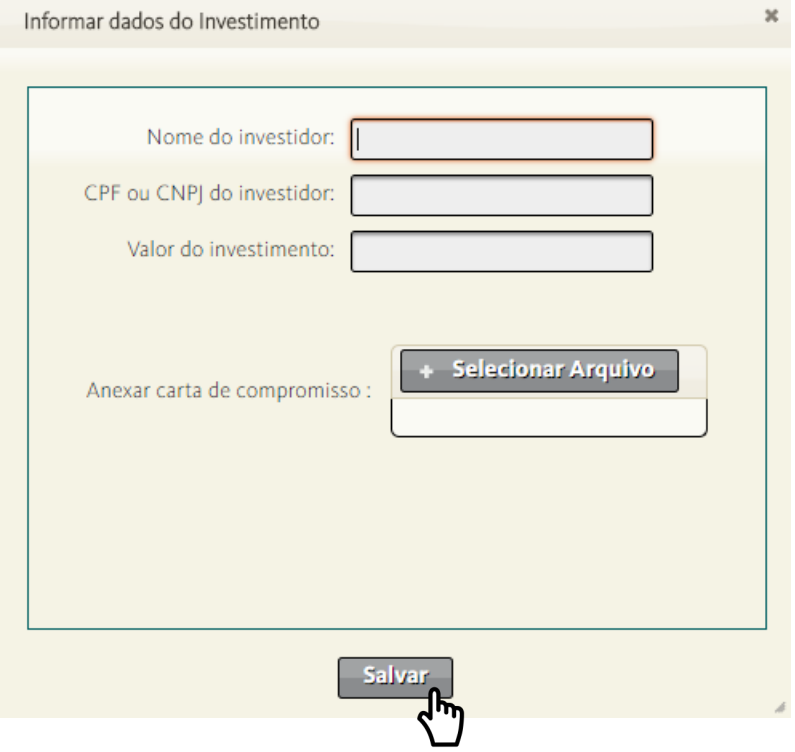

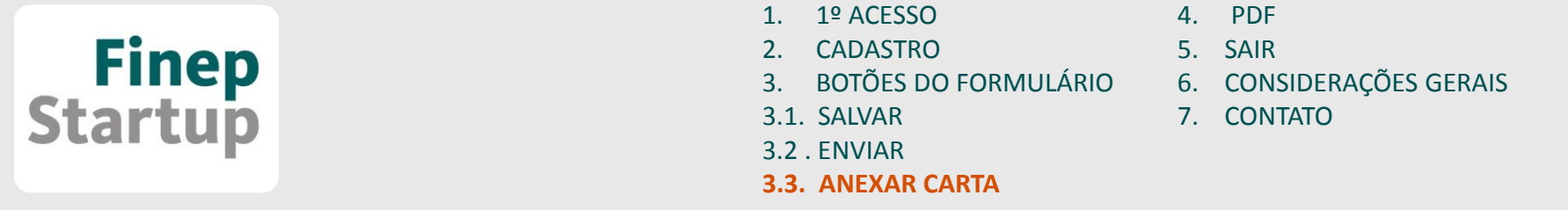

Após clicar em "**Anexar Carta**", selecione o arquivo, preencha o valor da carta no quadro ao lado e clique em "**Salvar**". A carta irá para a lista de cartas de compromisso.

As cartas de compromisso do investimento poderão ser anexadas até a data de encerramento das inscrições.

Deve-se anexar uma carta de compromisso por investidor.

O valor mínimo de investimento por investidor é de R\$ 50.000,00.

Cartas de investimento com o valor inferior a R\$ 50.000,00 não serão pontuadas.

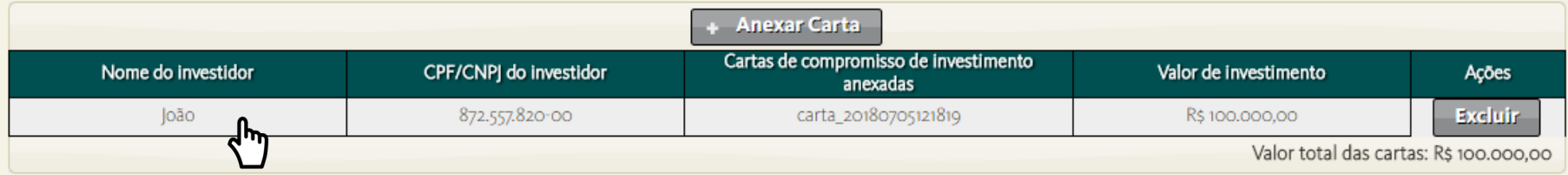

<span id="page-18-0"></span>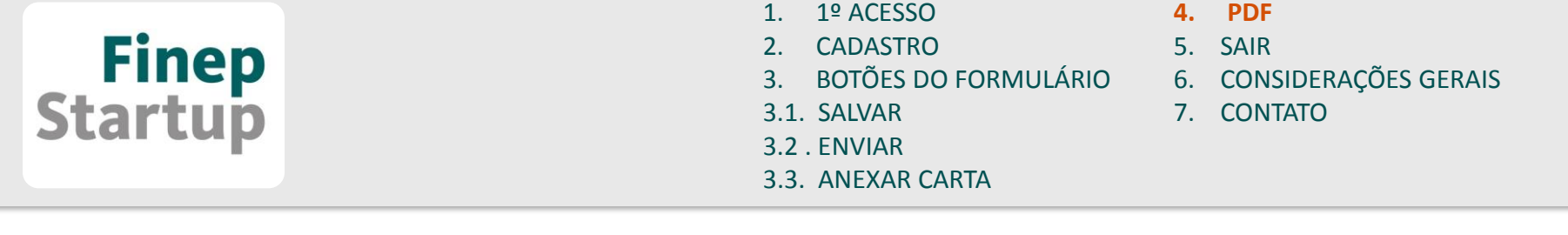

#### **4) PDF**

Ao clicar no botão "**PDF**", será feito o download de uma cópia do formulário **exatamente da maneira como está preenchido, estejam os campos em branco ou com dados.**

O arquivo pode ser baixado a qualquer momento, inclusive após enviar a inscrição definitivamente. Nesta mesma tela, será possível anexar as cartas de compromisso dos investidores. Como demonstrado no item 3.

Autenticação eletrônica: 1C4E2CB1A421B85214592732EC485712E706AEBF5C5F3F605B071311901C481552182052D5F458A74E878F654EFD50D46388D52AA59AC8C307B279F

**PDF** 

As cartas de compromisso do investimento poderão ser anexadas até a data de encerramento das inscrições.

Deve-se anexar uma carta de compromisso por investidor. O valor mínimo de investimento por investidor é de R\$ 50.000,00. Cartas de investimento com o valor inferior a R\$ 50.000,00 não serão pontuadas.

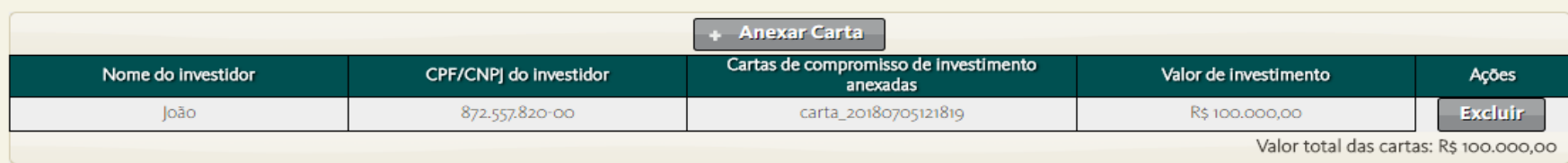

# <span id="page-19-0"></span>**Finep**<br>Startup

- [1. 1º ACESSO](#page-2-0)
- [2. CADASTRO](#page-3-0)
- [3. BOTÕES DO FORMULÁRIO](#page-2-0)
- [3.1. SALVAR](#page-9-0)
- [3.2 . ENVIAR](#page-12-0)
- [3.3. ANEXAR CARTA](#page-15-0)
- [4. PDF](#page-18-0)
- **[5. SAIR](#page-19-0)**
- [6. CONSIDERAÇÕES GERAIS](#page-20-0)
- [7. CONTATO](#page-21-0)

#### Ao clicar em **"Logout"**, o usuário sai do formulário. **5) SAIR**

As cartas de compromisso do investimento poderão ser anexadas até a data de encerramento das inscrições.

Deve-se anexar uma carta de compromisso por investidor. O valor mínimo de investimento por investidor é de R\$ 50.000,00.

Cartas de investimento com o valor inferior a R\$ 50.000,00 não serão pontuadas.

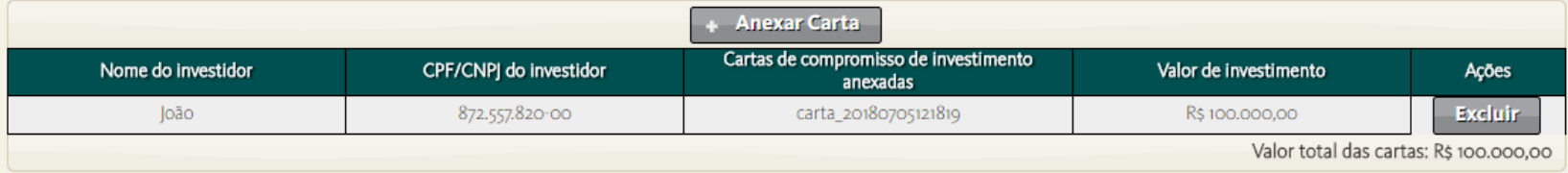

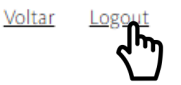

É importante ressaltar que ao sair do formulário, o proponente **NÃO** salva e envia seus dados.

<span id="page-20-0"></span>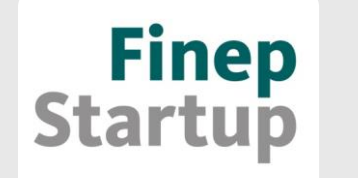

[1. 1º ACESSO](#page-2-0) [2. CADASTRO](#page-3-0) [3. BOTÕES DO FORMULÁRIO](#page-2-0) [3.1. SALVAR](#page-9-0) [3.2 . ENVIAR](#page-12-0) [3.3. ANEXAR CARTA](#page-15-0) [4. PDF](#page-18-0) [5. SAIR](#page-19-0) **[6. CONSIDERAÇÕES GERAIS](#page-20-0)** [7. CONTATO](#page-21-0)

#### **6) CONSIDERAÇÕES GERAIS**

- a) Ao iniciar seu cadastro, cheque o recebimento do e-mail de confirmação;
- b) Ao começar o preenchimento do formulário, salve-o imediatamente. Preencha qualquer campo, salve e verifique se apareceu a mensagem " **formulário salvo**" no canto superior direito.

c) Verifique se os campos estão preenchidos corretamente. **O formulário não salva quando há preenchimento incorreto**, por exemplo, campos com o número de caracteres superior ao limite etc.

d) Ao terminar, clique em "ENVIAR". Na próxima tela aparecerá uma confirmação de inscrição informando que sua inscrição foi finalizada, um número de inscrição e uma autenticação eletrônica. Se não ocorrer essa etapa, é possível que sua sessão no servidor tenha expirado, por isso, reforçamos a recomendação de **salvar regularmente**, em períodos curtos.

Dica - Outras possíveis dúvidas podem ser sanadas na sessão de perguntas frequentes no site da Finep! Para [acessar](http://www.finep.gov.br/) clique aqui.

<span id="page-21-0"></span>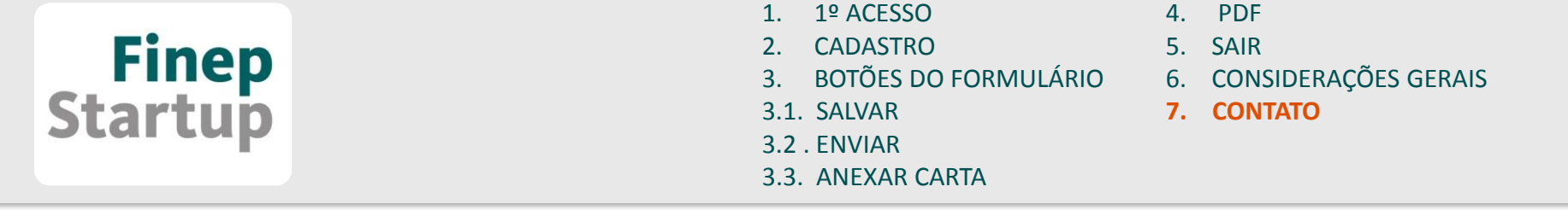

**7) CONTATO**

Para qualquer dúvida ou problema, telefone para o nosso SAC: (21) 2555-0555 Ou entre em contato por meio do finepstartup@finep.gov.br

## Sucesso!!!

**Equipe Finep Startup**